**نحوه برگزاري آزمون الکترونیکی در سامانه امتحانات LMS (ویژه اساتید محترم دانشگاه تربیت مدرس)**

#### **1) ورود به سامانه:**

ابتدا از طریق آدرس https://lms.modares.ac.ir وارد سامانه شوید.

نکته :از غیر فعال بودن فیلتر شکن، VPN ، Proxy و ... اطمینان حاصل شود.

نکته :نام کاربري و رمز عبور شما در سامانه LMS، شماره استاد در گلستان و کدملی 10 رقمی می باشد.

بعد از ورود میتوانید لیست دروس خود را( همانند شکل1 ) مشاهده کنید .با کلیک بر روي نام هر درس میتوانید وارد تنظیمات و گزینه هاي مربوطه شوید.

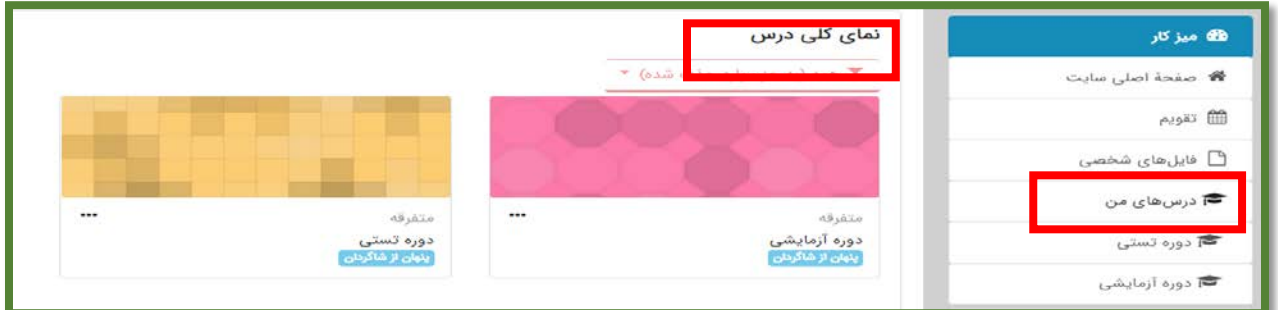

#### شکل :1 لیست دروس

### **2) ایجاد آزمون:**

در صفحه اصلی درس مطابق شکل2 بر روي عبارت" شروع ویرایش "کلیک کنید .سپس در جلوي موضوع مورد نظر بر روي" اضافه کردن یک فعالیت یا منبع" کلیک کنید و از پنجره اي که باز میشود، مطابق شکل 3 فعالیت" آزمون "را انتخاب و بر روي دکمه" اضافه کردن "کلیک کنید.

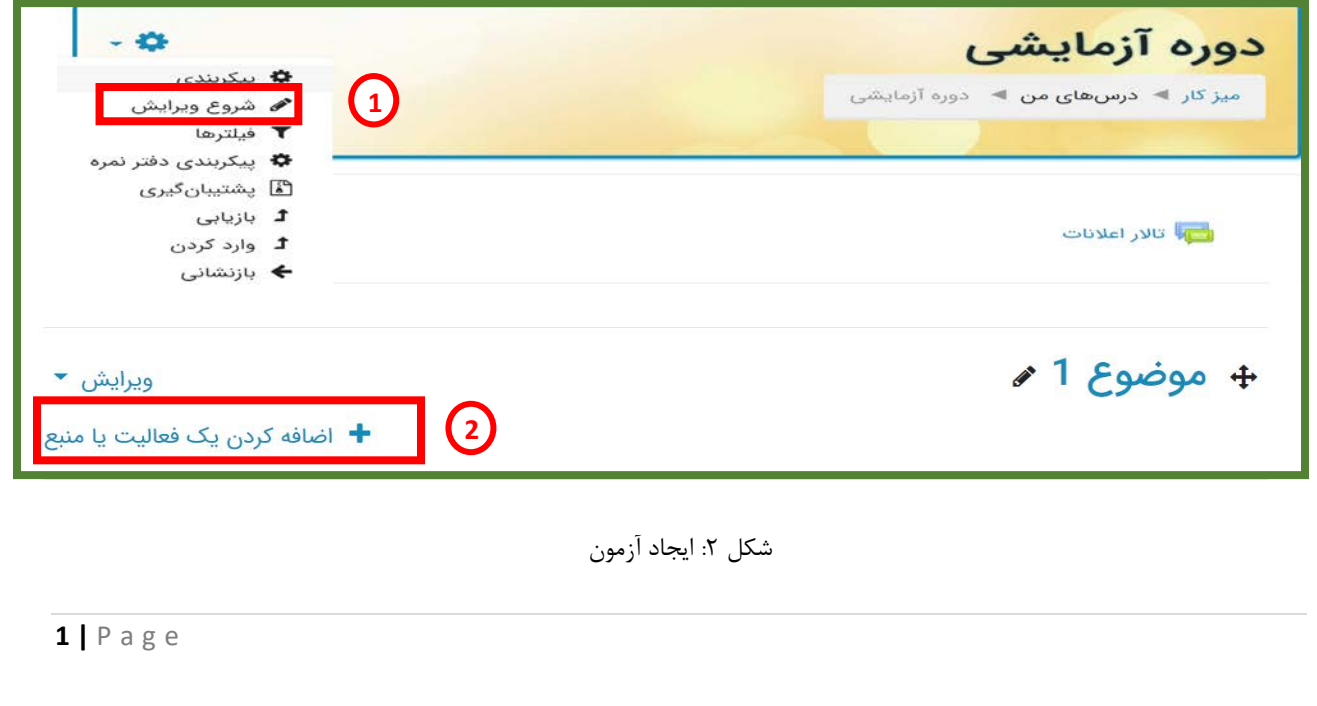

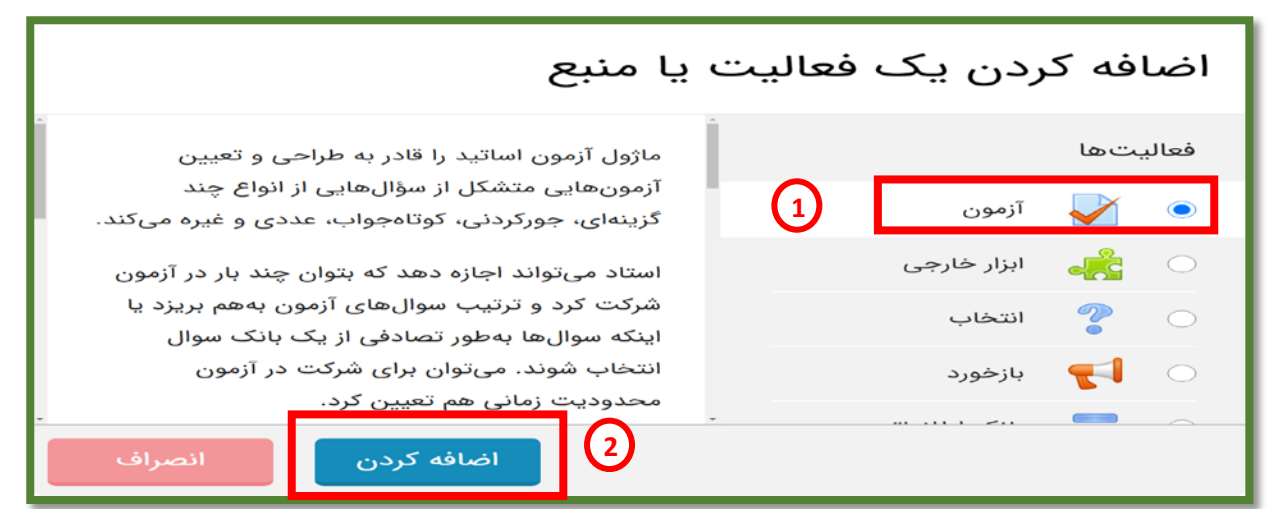

شکل ۳: انتخاب فعالیت آزمون

در صفحه جدید مطابق شکل 4 مراحل تنظیم آزمون را طی کنید .مراحل 1 تا 2 براي تنظیم نام و توضیحات آزمون و مراحل 3 تا 11 براي تنظیم زمانبندي آزمون انجام دهید.

نکته :مراحل زمانبندي باید به دقت انجام شود تا مشکلی در برگزاري آزمون پیش نیاید. نکته :تاریخ و زمان باز شدن آزمون باید مطابق برنامه امتحانی تنظیم گردد. نکته :زمان تنظیم شده در" محدودیت زمانی"، مدت زمان واقعی آزمون هست. نکته :اختلاف زمان بین باز شدن و بسته شدن آزمون می تواند 10 دقیقه بیشتر از زمان تنظیم شده در" محدودیت زمانی "باشد تا اگر

دانشجویی به هر دلیل 10 دقیقه دیرتر به آزمون رسید مشکلی پیش نیاید. نکته :مراحل 10 و 11 براي حالتی میباشد که دانشجو در انتهاي امتحان فایل خود را بارگذاري نکرده است و زمان آزمون به انتها رسیده است . در این حالت سامانه 5 دقیقه( قابل تنظیم است )وقت اضافی به دانشجو میدهد تا بارگذاري فایل تکمیل گردد.

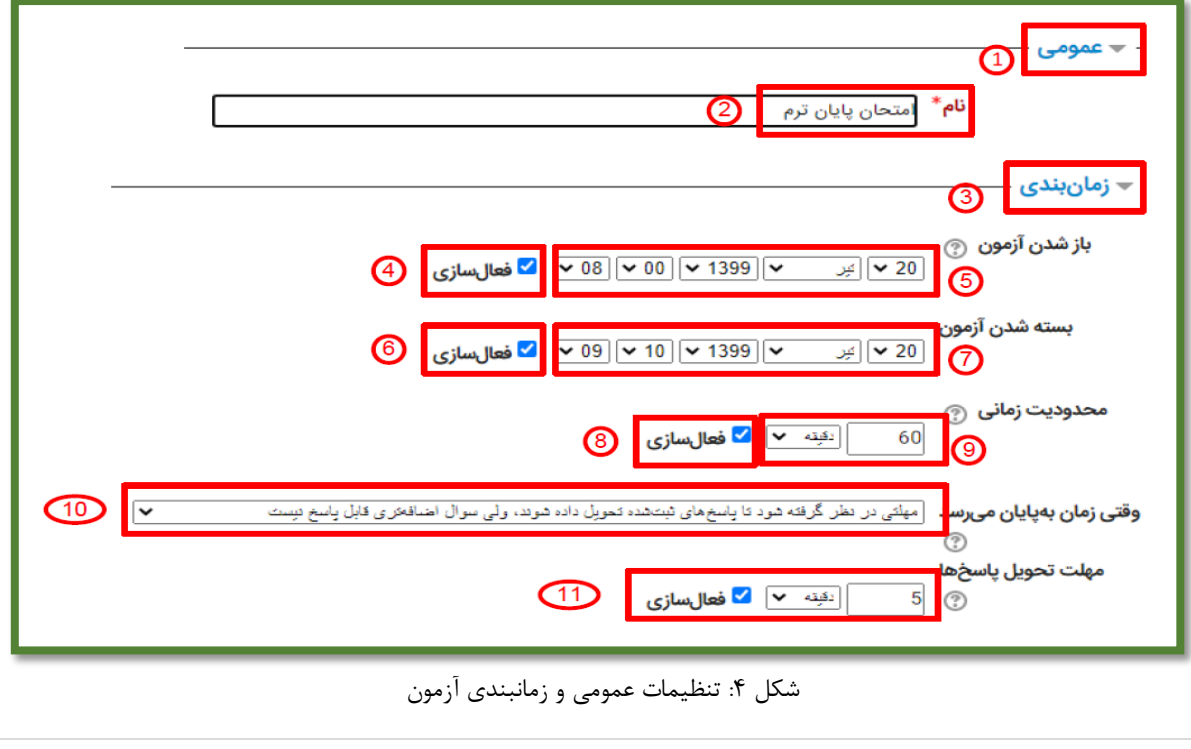

سایر تنظیمات را در حالت پیش فرض رها کنید و بر روي دکمه" ذخیره و نمایش "کلیک کنید و در صفحه بعد مطابق شکل 5 بر روي دکمه "ویرایش محتواي آزمون "کلیک نمایید.

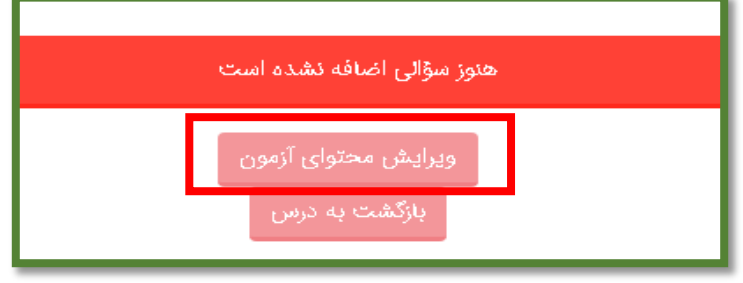

شکل ۵: ویرایش محتوا آزمون

# **3) اضافه کردن سوال به آزمون:**

در صفحه باز شده مطابق شکل 6 بهتر است گزینه" بهم ریختن ترتیب سوالها "را انتخاب کنید تا سوالات شما به ترتیب تصادفی براي هر دانشجو نمایش داده شود .مطابق مرحله 2 بر روي فلش کلیک کرده و گزینه" یک سوال جدید "را انتخاب کنید تا پنجره انتخاب نوع سوال مطابق تصویر باز شود .نوع سوال خود را انتخاب و بر روي دکمه" اضافه کردن "کلیک کنید.

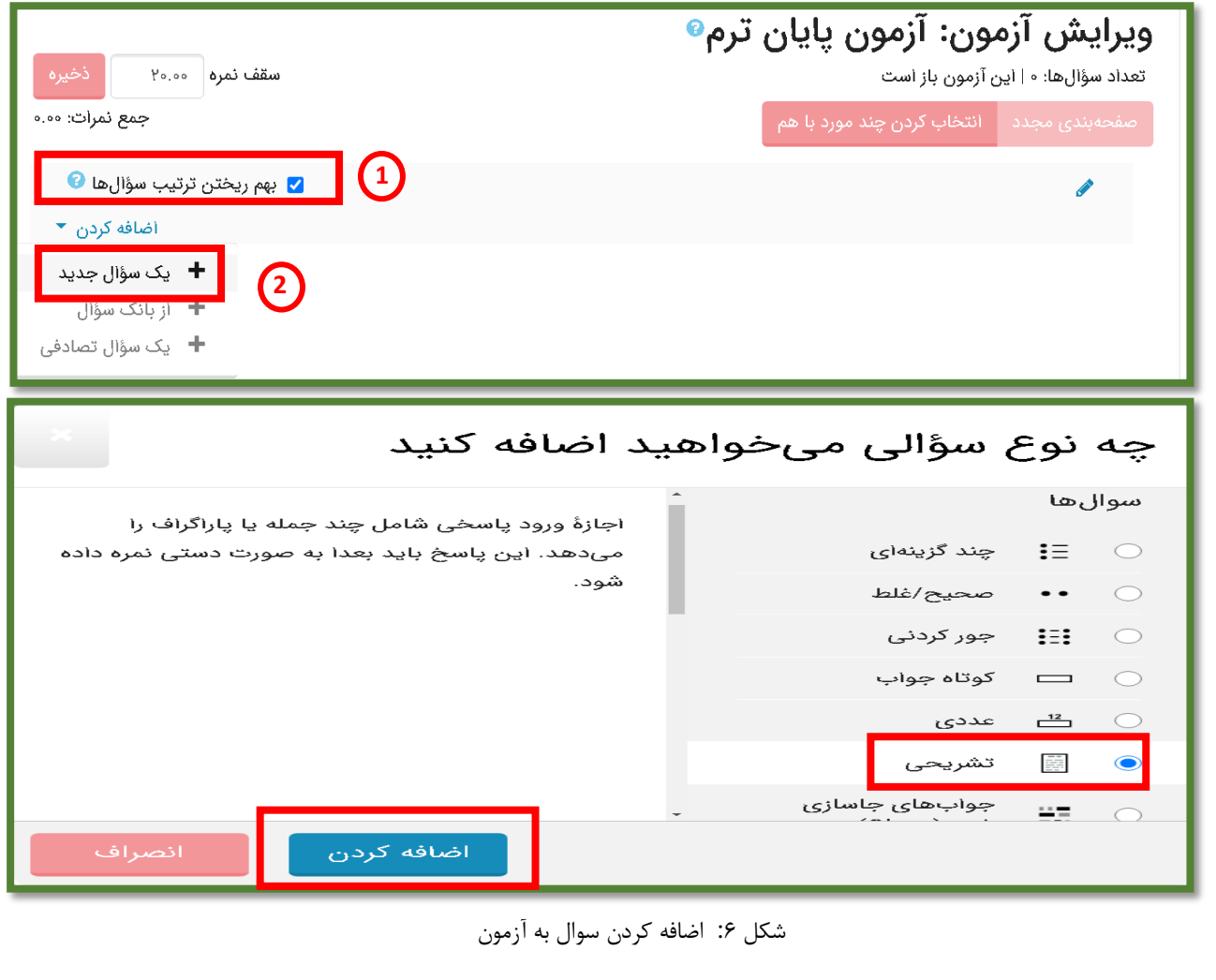

**4) اضافه کردن سوال چند گزینه اي( تستی:)**

مطابق شکل ۷، براي سوالات چند گزينه اي بايد ابتدا نامي در نظر گرفت و سپس در کادر مرحله 3 صورت سوال را تايپ کرد .در مواردي که صورت سوال یا گزینه ها ترکیبی از انگلیسی و فارسی هستند، بهتر است ابتدا سوال را در نرم افزار word تایپ کرده و توسط ابزار Snipping ویندوز یا نرم افزارهاي مشابه ازسوال تصویر گرفته و در حافظه کپی کنید .سپس در کادر مرحله 3 کلیک و تصویر را paste نمایید .بدین ترتیب امکان بهم ریختن متن از بین میرود .نمره سوال در قسمت 4 قابل تنظیم است .در مرحله 5 میتوان تعداد گزینههاي صحیح را تعیین کرد.

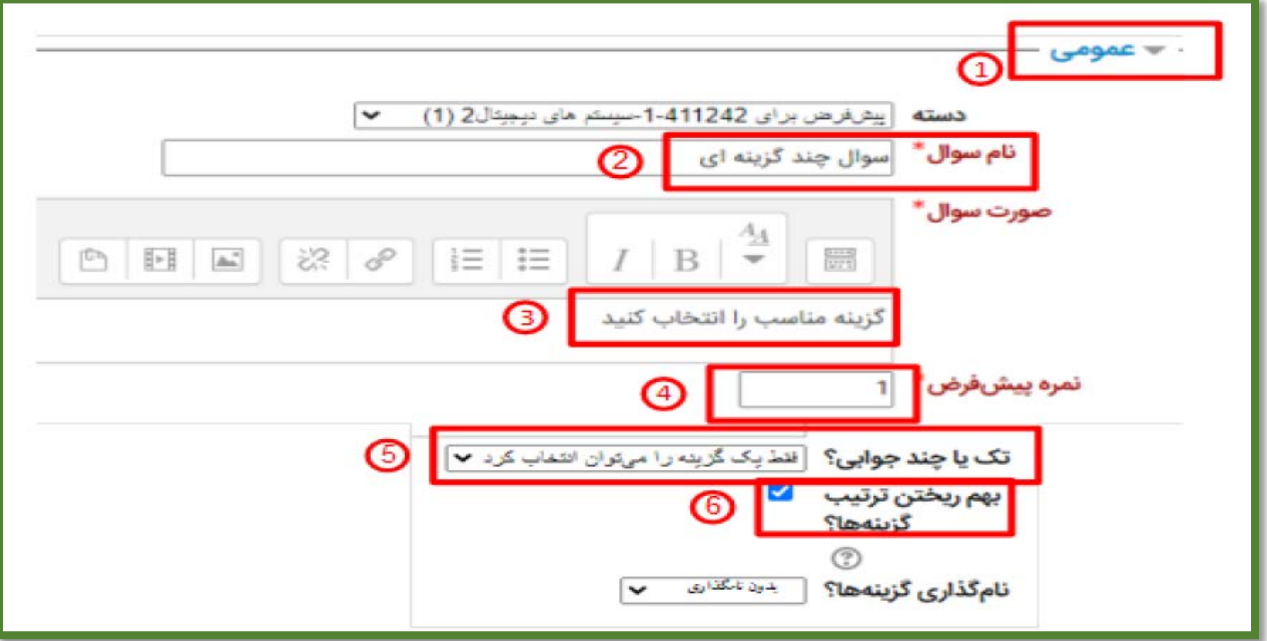

شکل ۷: تنظیم عمومی سوال چند گزینه ای

در تصویر 8 تنظیمات مربوط به گزینه ها نشان داده شده است .در مرحله 2 محل تایپ گزینه 1 مشخص شده است .همانند صورت سوال، میتوان از تصویر براي گزینه هم استفاده کرد( در گزینه هایی که ترکیب فارسی و انگلیسی هستند، توصیه میشود که از تصویر استفاده شود .) در مراحل 3 و 4 بنا به نوع سوال که یک جوابی یا چند جوابی هست، میتوان با اختصاص درصد نمره، جواب صحیح را مشخص کرد .براي مثال در آزمون تک جوابی باید نمره گزینه صحیح 100% و نمره گزینه هاي غلط" هیچ "انتخاب شود.

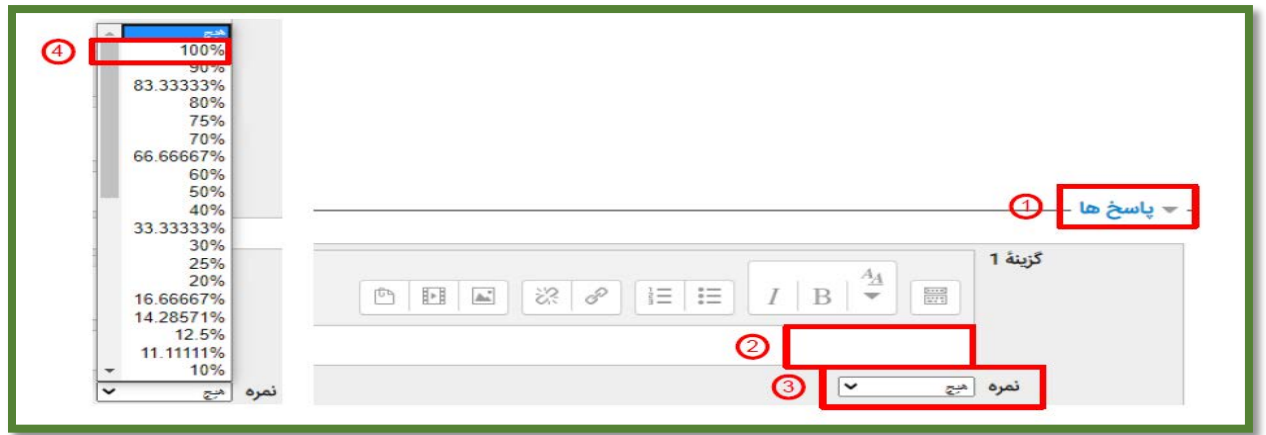

شکل ٨: تنظیمات پاسخها برای سوال چند گزینهای

**5) اضافه کردن سوال تشریحی:**

مراحل تنظیم سوال تشریحی در قسمت عمومی مانند مراحل 1 تا 4 شکل 7 میباشد .تنظیمات پاسخ (Options Response (را حتما به صورت شکل 9 تکمیل نمایید تا امکان ارسال تصویر در متن براي دانشجو فراهم شود و اگر قرار هست دانشجو جواب را به صورت فایل ارسال کند خطایی رخ ندهد.

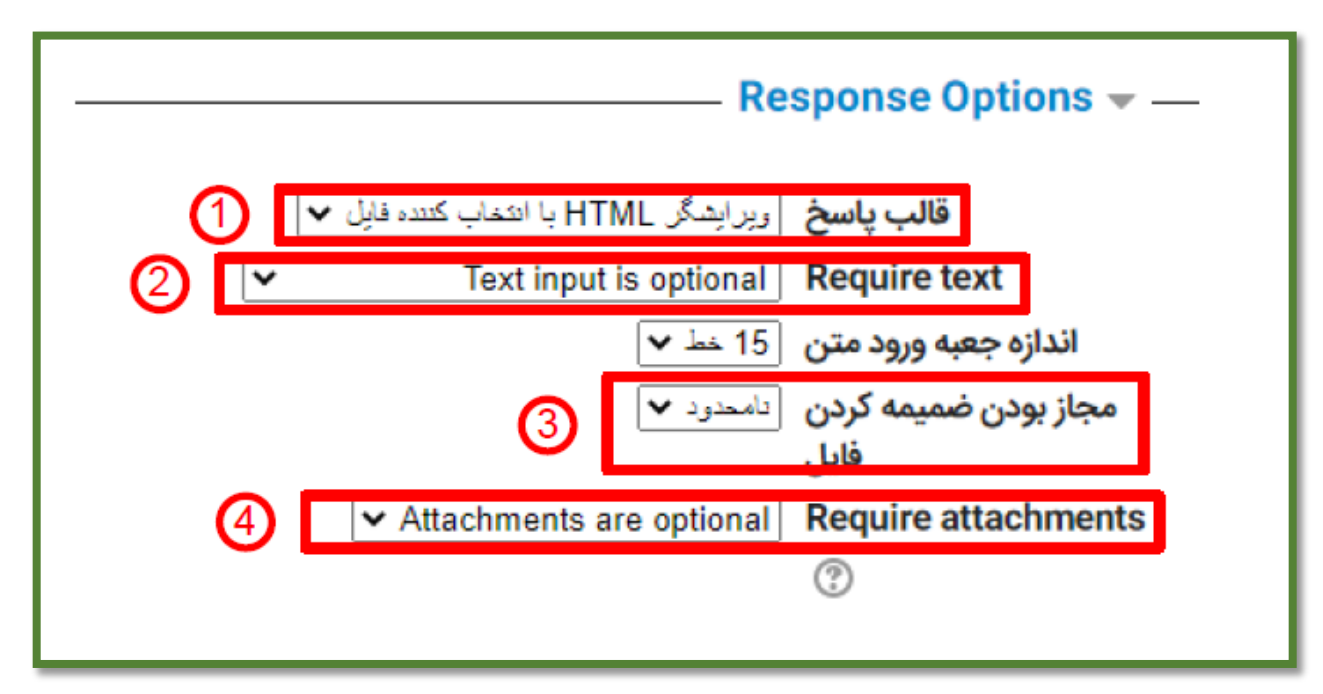

شکل :9 تنظیمات پاسخ سوال تشریحی

## **6) ویرایش آزمون:**

در نهایت مطابق شکل 10 میتوانید با کلیک بر روي هر سوال، آن را اصلاح کنید .همچنین با کلیک بر روي علامت ذره بین نیز می توان پیش نمایش سوال را مشاهده کرد و با کلیک بر روي علامت سطل اشغال سوال حذف میشود.

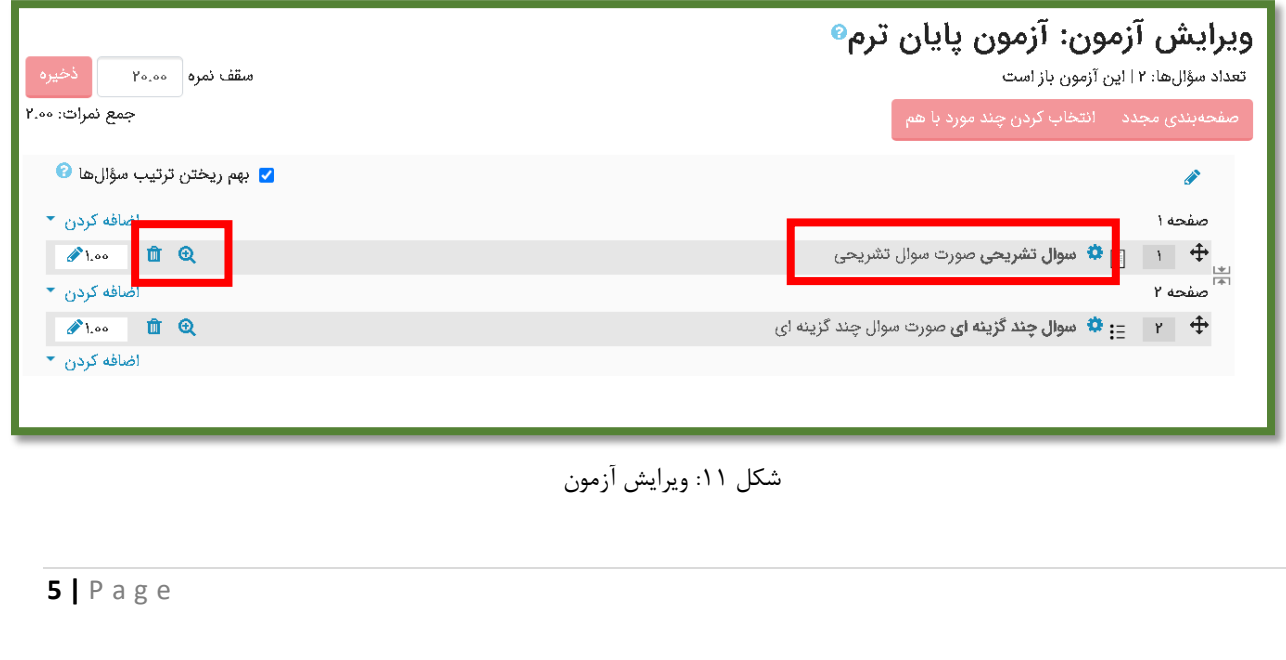